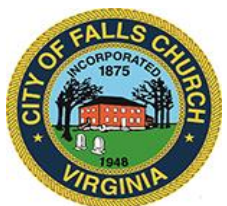

# **City Council Budget & Finance Committee Meeting Agenda**

Friday, October 15, 2021  $\div$  9 AM

**Virtual Meeting Link:** [https://teams.microsoft.com/l/meetup](https://teams.microsoft.com/l/meetup-join/19%3ameeting_ZDEzZWFhNjItMjZjMC00NDgxLWIxNDEtZWQ0YTZkYWZhMjgz%40thread.v2/0?context=%7b%22Tid%22%3a%2273ba5b04-4ace-4ae3-a6b2-65cbc403418b%22%2c%22Oid%22%3a%22c537ed51-9abd-4eba-a80f-6b4fe95e299a%22%7d)[join/19%3ameeting\\_ZDEzZWFhNjItMjZjMC00NDgxLWIxNDEtZWQ0YTZkYWZhMjgz%40t](https://teams.microsoft.com/l/meetup-join/19%3ameeting_ZDEzZWFhNjItMjZjMC00NDgxLWIxNDEtZWQ0YTZkYWZhMjgz%40thread.v2/0?context=%7b%22Tid%22%3a%2273ba5b04-4ace-4ae3-a6b2-65cbc403418b%22%2c%22Oid%22%3a%22c537ed51-9abd-4eba-a80f-6b4fe95e299a%22%7d) [hread.v2/0?context=%7b%22Tid%22%3a%2273ba5b04-4ace-4ae3-a6b2-](https://teams.microsoft.com/l/meetup-join/19%3ameeting_ZDEzZWFhNjItMjZjMC00NDgxLWIxNDEtZWQ0YTZkYWZhMjgz%40thread.v2/0?context=%7b%22Tid%22%3a%2273ba5b04-4ace-4ae3-a6b2-65cbc403418b%22%2c%22Oid%22%3a%22c537ed51-9abd-4eba-a80f-6b4fe95e299a%22%7d) [65cbc403418b%22%2c%22Oid%22%3a%22c537ed51-9abd-4eba-a80f-6b4fe95e299a%22%7d](https://teams.microsoft.com/l/meetup-join/19%3ameeting_ZDEzZWFhNjItMjZjMC00NDgxLWIxNDEtZWQ0YTZkYWZhMjgz%40thread.v2/0?context=%7b%22Tid%22%3a%2273ba5b04-4ace-4ae3-a6b2-65cbc403418b%22%2c%22Oid%22%3a%22c537ed51-9abd-4eba-a80f-6b4fe95e299a%22%7d)

**NOTICE:** This meeting will be held pursuant to and in compliance with the Virginia Freedom of Information Act, Section 2.2-3708.2 and state and local legislation adopted to allow for continued government operation during the COVID-19 declared emergency. All participating members of the City Council Budget and Finance Committee will be present at this meeting through electronic means. All members of the public may view this electronic meeting via the meeting link listed above and in the City's website calendar. Public comments may be submitted to [kbawa@fallschurchva.gov.](mailto:kbawa@fallschurchva.gov) All comments will be provided to the Committee.

**PLEASE NOTE:** The meeting will be conducted using Microsoft Teams. Don't have the Teams app? You can still join a Teams meeting. **See the instructions attached to this meeting agenda.**  Please email [kbawa@fallschurchva.gov](mailto:kbawa@fallschurchva.gov) if you need assistance with installation. During the meeting, staff will likely not be available to assist with installation.

## **1. CALL TO ORDER**

## **2. ROLL CALL AND READING OF VIRTUAL MEETING NOTICE**

## **3. ITEMS ON THE AGENDA**

- a) FY2021 Year-end Report
	- 1) [General Government](https://fallschurchva.gov/DocumentCenter/View/15264/03a1-FY2021-YE-Report)
	- 2) [Schools](https://fallschurchva.gov/DocumentCenter/View/15262/03a2-FCCPS-Year-End-Financial-Report-FY-2021-All-Funds)
- b) [ARPA Funding Strategy](https://fallschurchva.gov/DocumentCenter/View/15263/03b-0-Preliminary-ARPA-Investment-Plan)
- c) George Mason High School Project Update
- d) West Falls Church Development Project Update
- e) Other business

## **4. ADJOURN**

#### **Instructions for joining a Microsoft Teams meeting:**

[Click here to watch a video with instructions for joining a Teams meeting](https://www.microsoft.com/en-us/videoplayer/embed/RE3Oz24?pid=ocpVideo0-innerdiv-oneplayer&postJsllMsg=true&maskLevel=20&market=en-us)

#### Join a Teams meeting on a phone or tablet

- 1. Click the meeting link provided.
- 2. **Download the Teams app for your device when prompted**:
	- Type in your name.
	- Choose the audio and video settings you want.
- 3. Select **Join now**.
- 4. Depending on meeting settings, you'll get in right away, or go to a lobby where someone in the meeting can admit you.

#### Join a Teams meeting on the web or through a web browser on a phone or tablet

Don't have the Teams app? You can still join a Teams meeting.

- 1. Click or copy and paste the meeting link provided.
- 2. You have two choices:
	- **Download the Windows app**: Download the Teams app.
	- **Join on the web instead**: Join a Teams meeting on the web.
- 3. Type in your name.
- 4. Choose the audio and video settings you want.
- 5. Select **Join now**.
- 6. Depending on meeting settings, you'll get in right away, or go to a lobby where someone in the meeting can admit you.